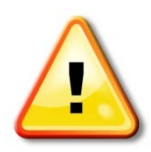

Students are **NOT permitted** to use any device or product that extends the **HawkNET** network beyond the intended personal use.

These restrictions include, but are not limited to, the use of **personal routers, wireless routers, wireless access points, NAT devices**, or any other device that acts as a **router** (i.e. personal computer configured to bridge or share network connections).**These devices can cause unexpected network outages and disruptions in service. We appreciate your cooperation!**

## **Part 1: Connecting to HawkNET on your Windows 7 PC**

First, plug in your **Ethernet** cable into your **PC**. Plug the other end into the **BLUE** data port in your room. Your computer will automatically connect to the **Monmouth University** network. The **RED** port is for your phone.

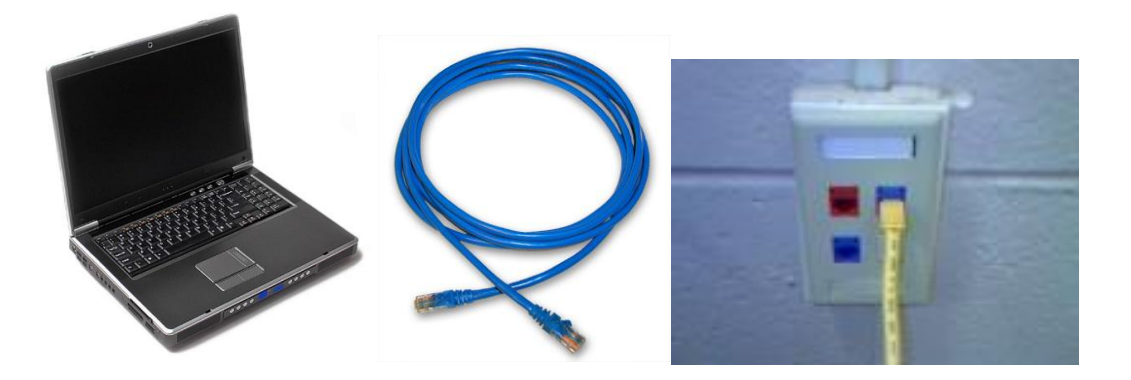

Next, open your **Web Browser** (**Internet Explorer**, **Firefox**, **Chrome**, **Safari**, etc…). You will be automatically redirected to our **HawkNET** login page. Enter your **Student ID Number** (i.e. **s1234567**) and your **Monmouth University Password** (same password as **Hawkmail**, **WebAdvisor**, and **eCampus**). Click **Login**.

**NOTE**: If you did not receive your password yet, please call **732-923-4600**.

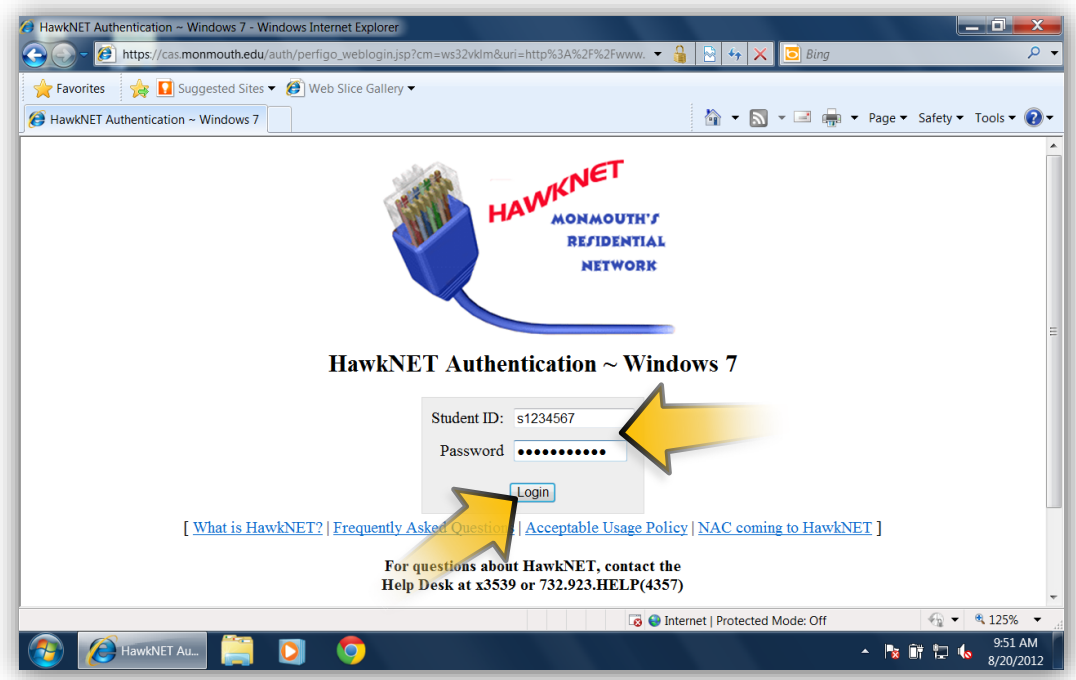

Click **Accept** to accept the **Policy and Procedures** agreement. You are now logged into **HawkNET**.

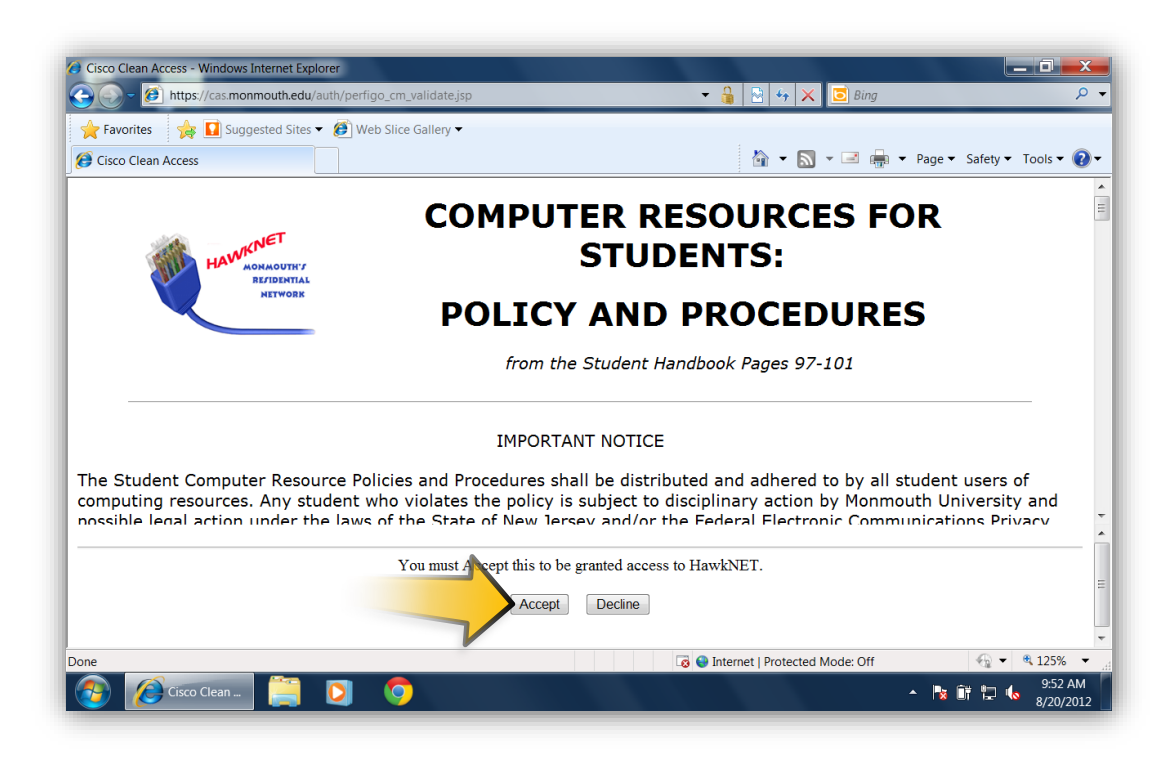

## **Part 2: Connecting to "MU-Secure" Wireless Network – Windows 7**

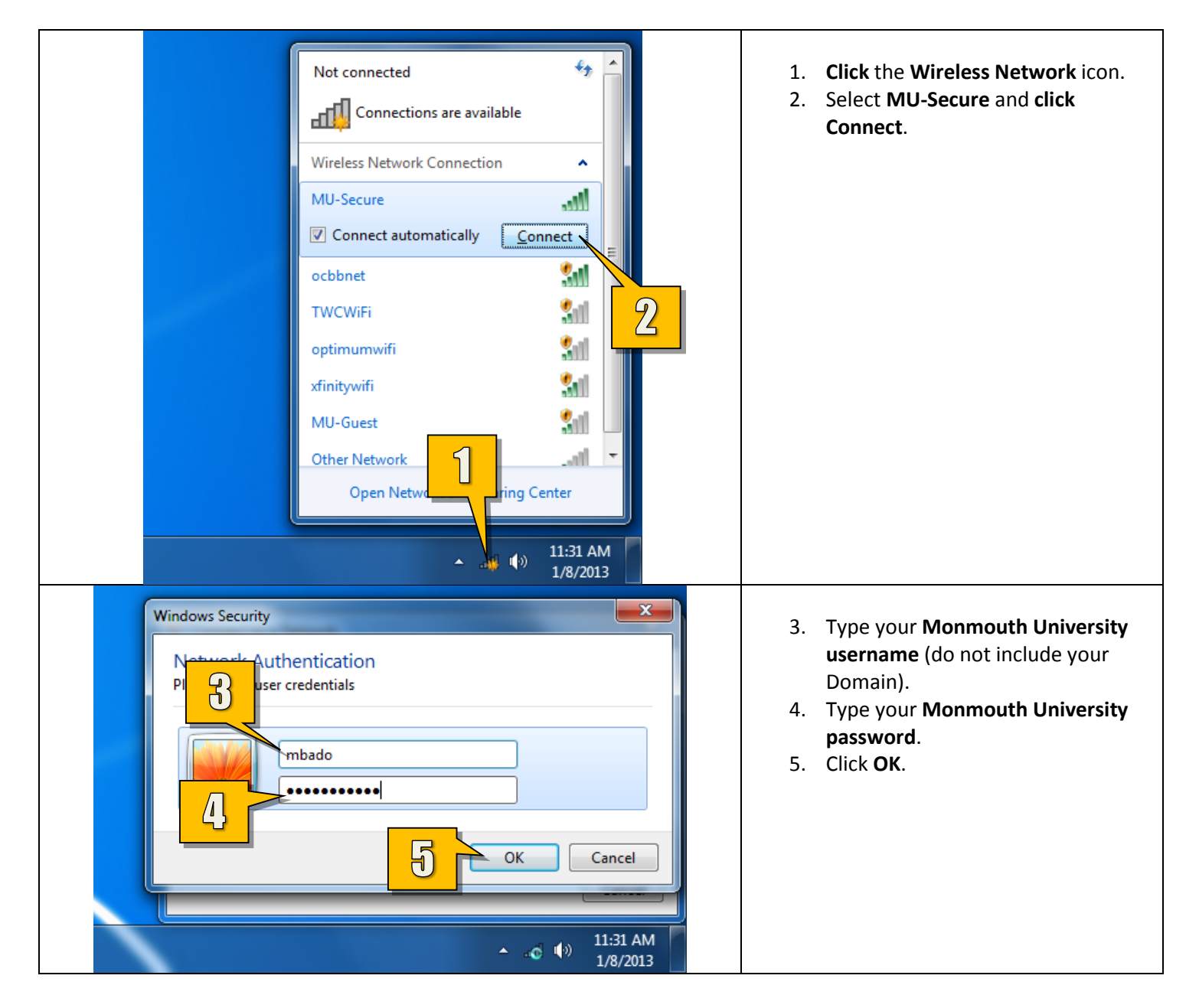

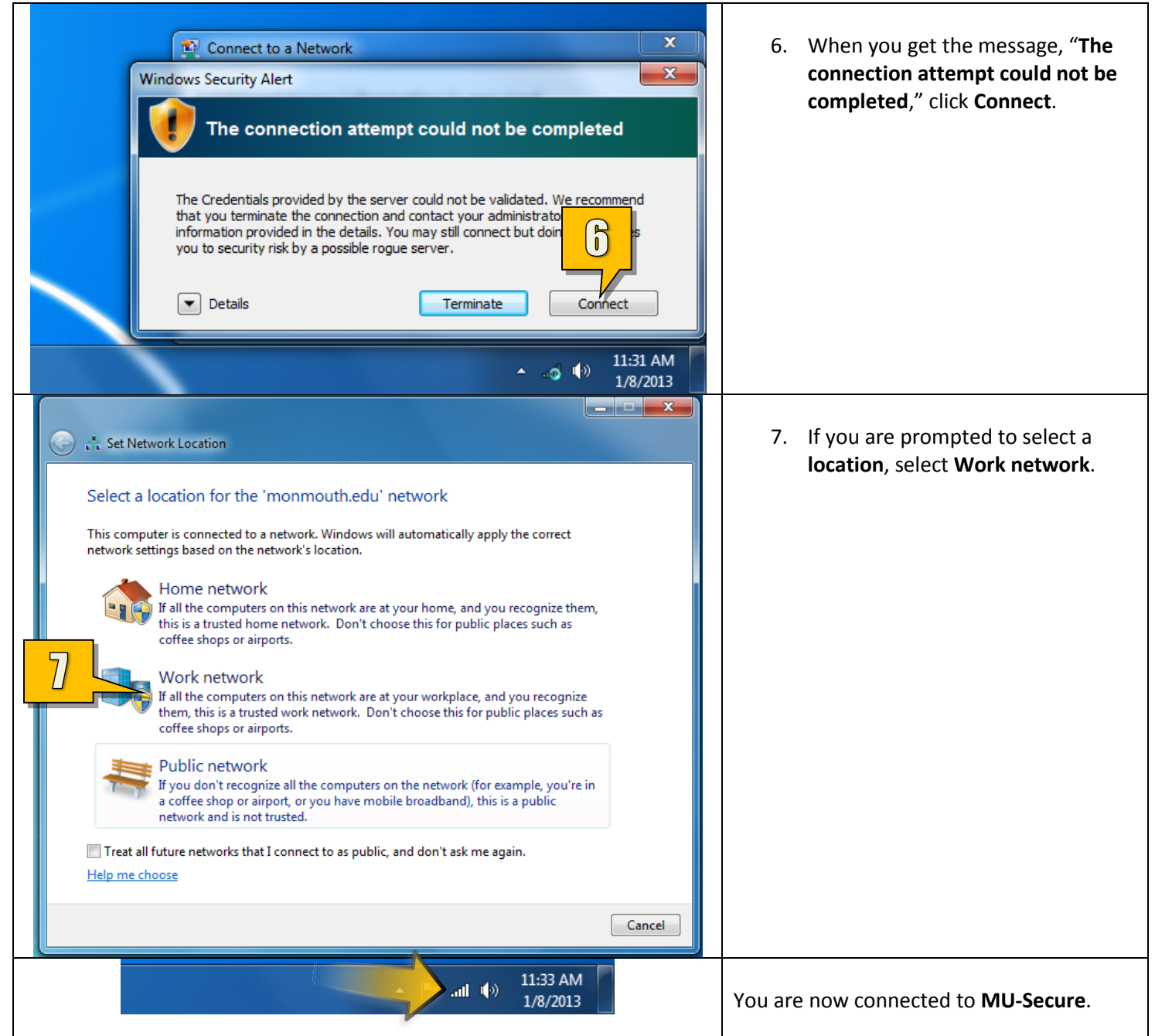

## **Part 3: Connecting to your Student Network Drive (M: Drive)**

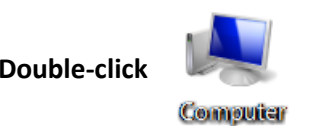

**Double-click** on your **Desktop** or navigate to it from the **Start** menu.

Click on **Map network drive**.

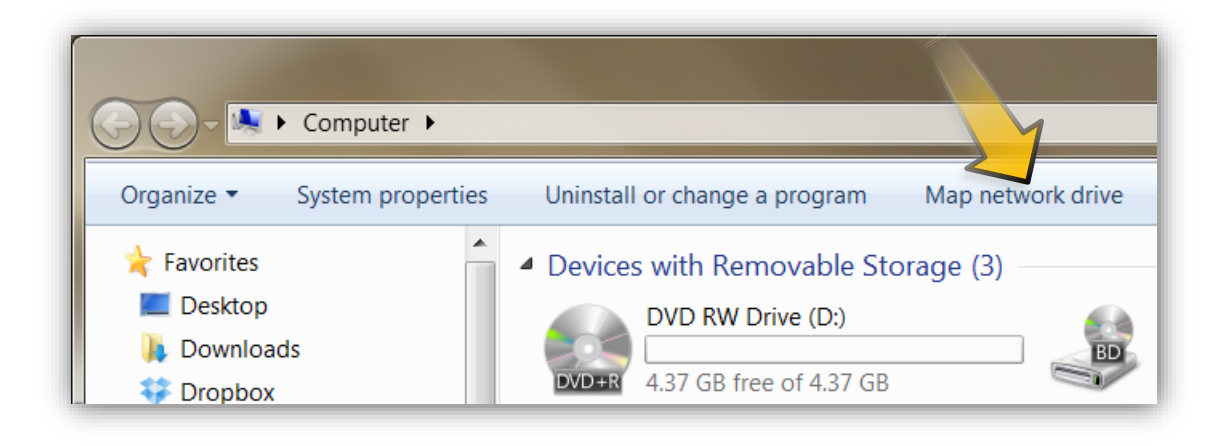

Select **M:** from the **Drive dropdown menu**. Type **\\zorak2\users\$\YOUR\_STUDENT\_ID** (with the "**s**" in front) in the **Folder** field. Make sure **Connect using different credentials** is checked. Click **Finish**.

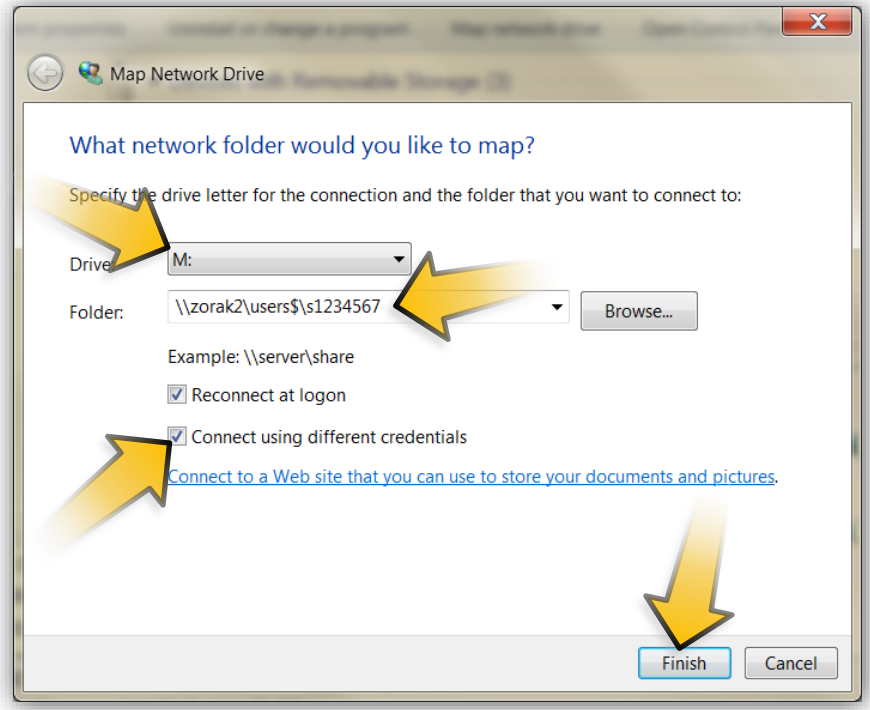

When you are prompted to enter your credentials, type **hawkdom2\YOUR\_STUDENT\_ID** (with the "**s**") in the **User name field**. Type your standard **Monmouth University password** in the **Password field**. Place a **checkmark** next to **Remember my credentials**. Click **OK**.

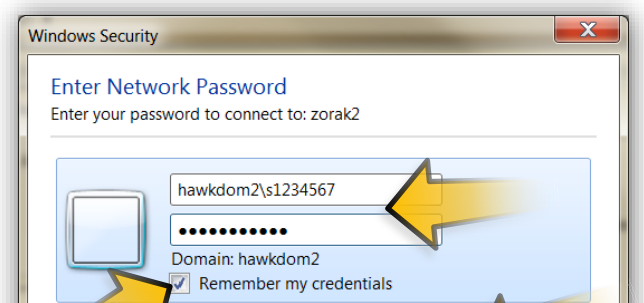

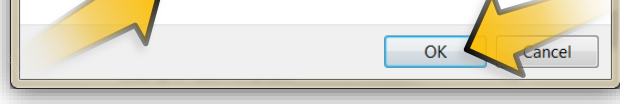

You now have access to your **Student Network Drive** (**M: Drive**).

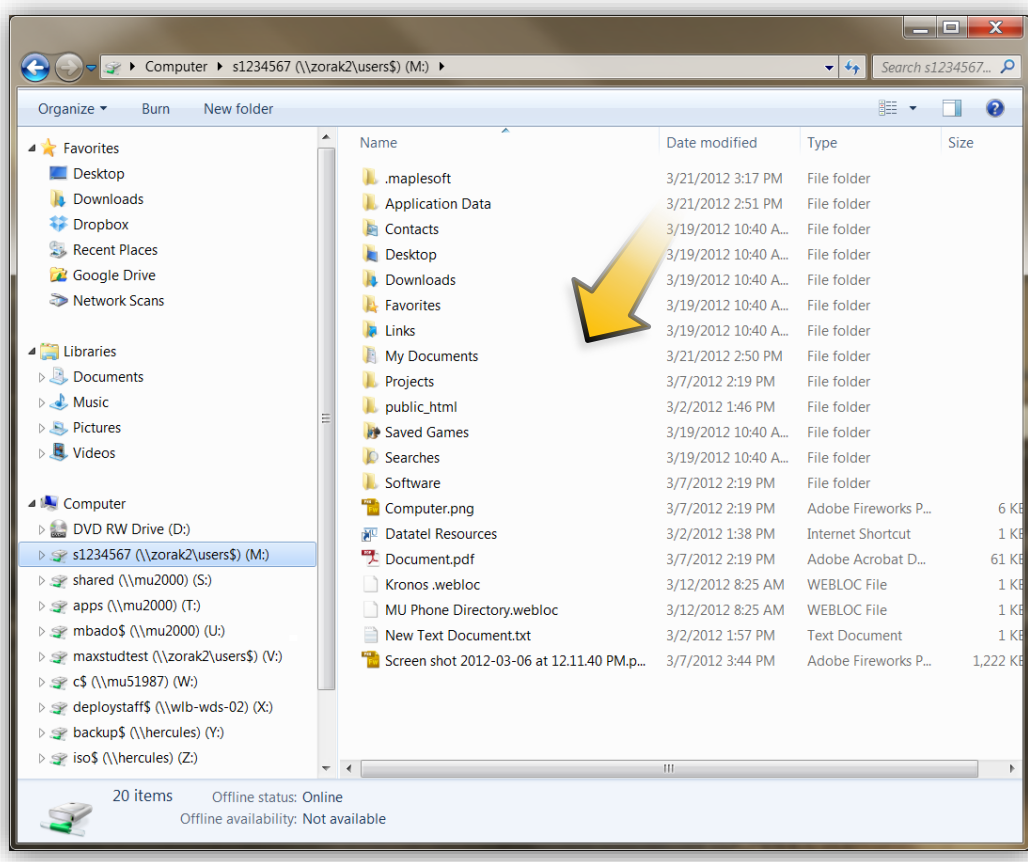

## **Part 4: Installing a Lab Printer on a Windows 7 PC**

You must be connected to the **Monmouth University network** in order to install and print from a **Lab Printer**. If you are connecting **wirelessly**, make sure you are connected to the **MU-Secure wireless network**.

Click the **Start button** and type **\\wlb-print-03** into the **Search Box**. Press the **Enter** key. If that address does not resolve correctly, try typing **\\wlb-print-03.monmouth.edu.**

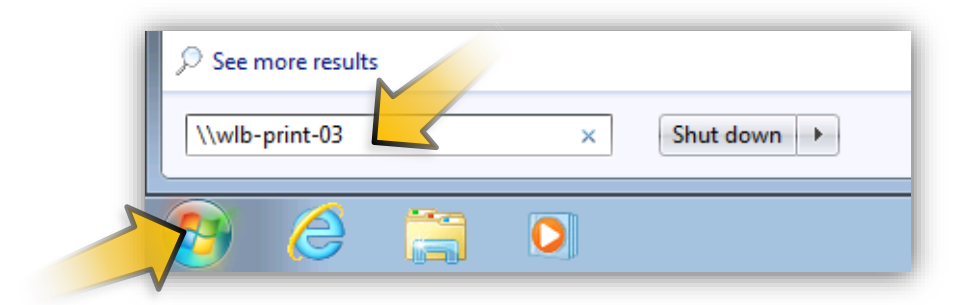

You will be prompted for credentials in order to connect to **\\wlb-print-03**. Type **hawkdom2\YOUR\_STUDENT\_ID** (with the "**s**") as the username and your standard **Monmouth University password** as the password. Put a **checkmark** next to **Remember my credentials** and click **OK**.

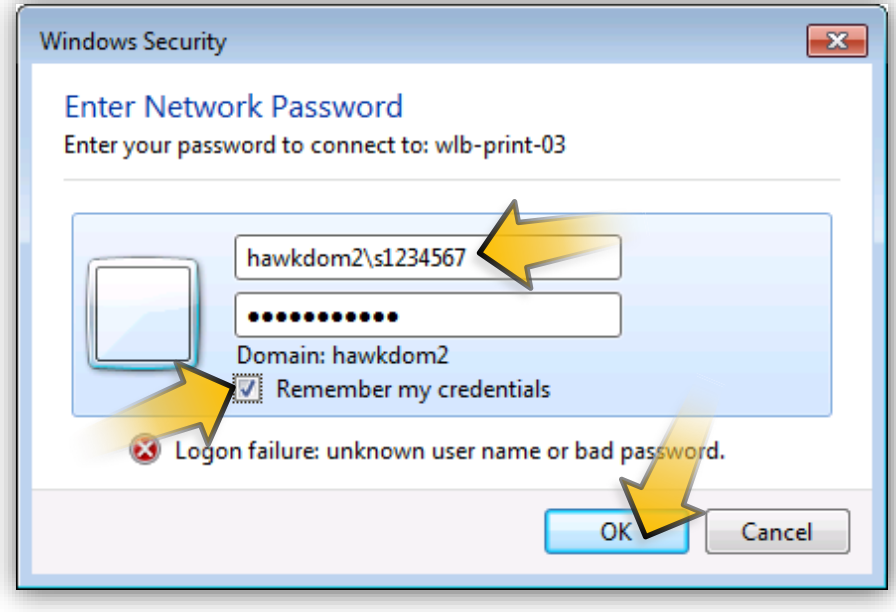

An **explorer** window will open to the **wlb-print-03** location. From here, find the printer you are looking for and **double-click** it. All Lab printers will be designated with **LAB** in front of the rest of the name.

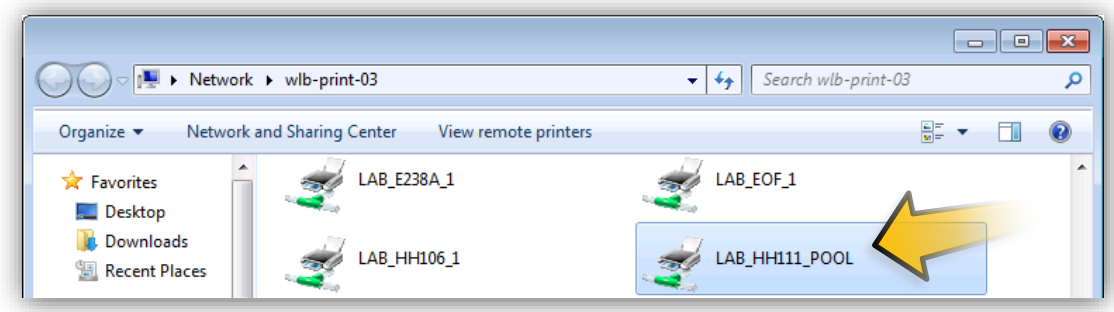

You will begin to install the appropriate **printer driver**. **Please note** that not all printers will be

**compatible** with your **PC**. If the driver installation **fails**, please try to connect to a **different** printer or you may need to install the driver manually from the manufacturer's website.

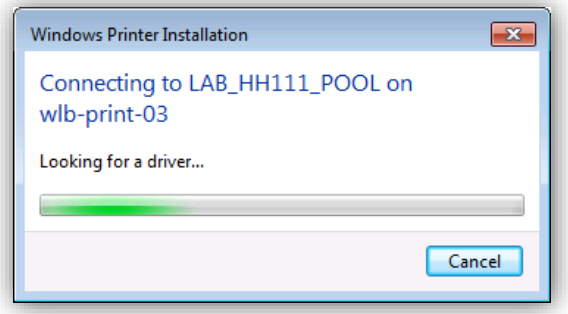

When you go to print a document, make sure to **select** the printer you just added from **Printer dropdown menu**.

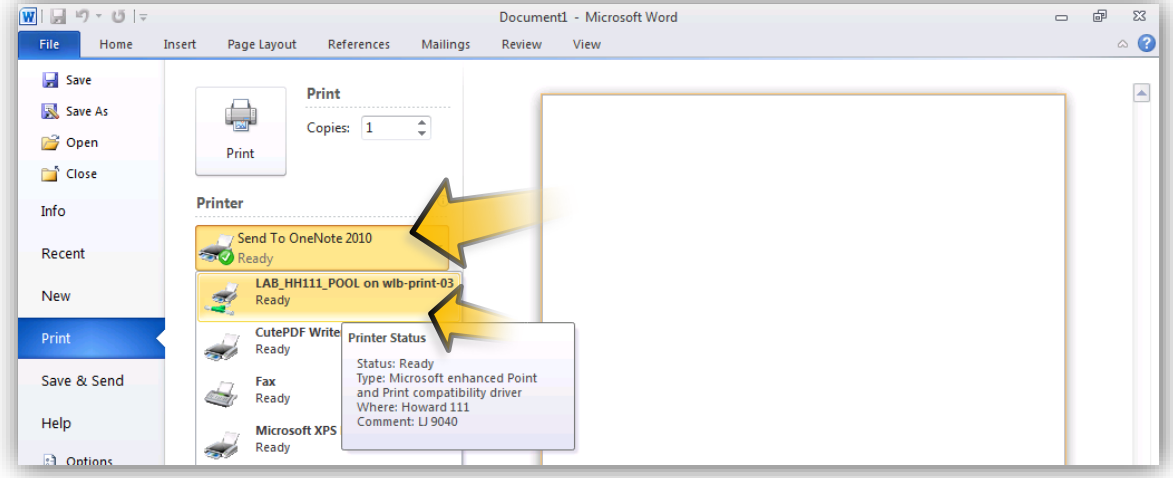

Alternatively, if you wish to make the **Lab Printer** your **default**, you can do so as well. Click the **Start button** and chose **Devices and Printers**.

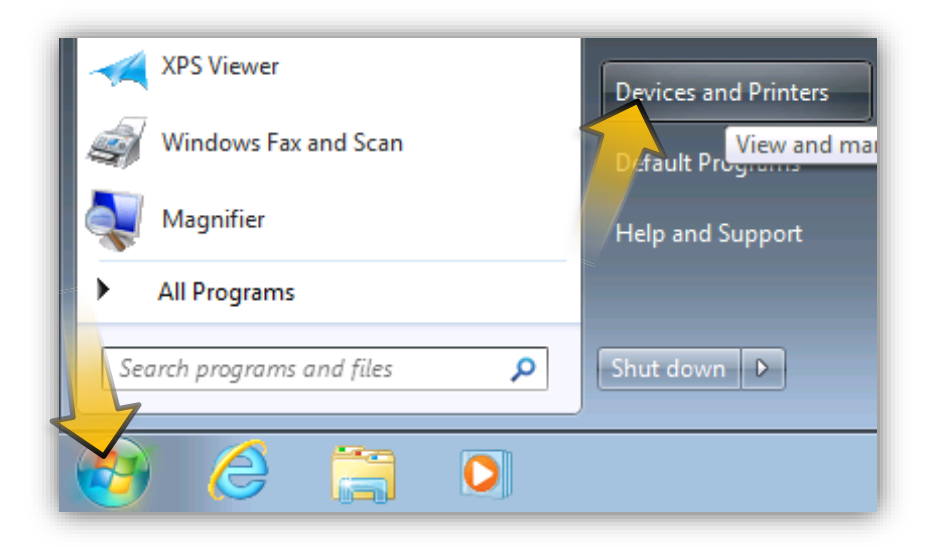

From the **Devices and Settings** window, find the **Lab Printer** that you just added, **right-click** it, and select **Set as default printer**.

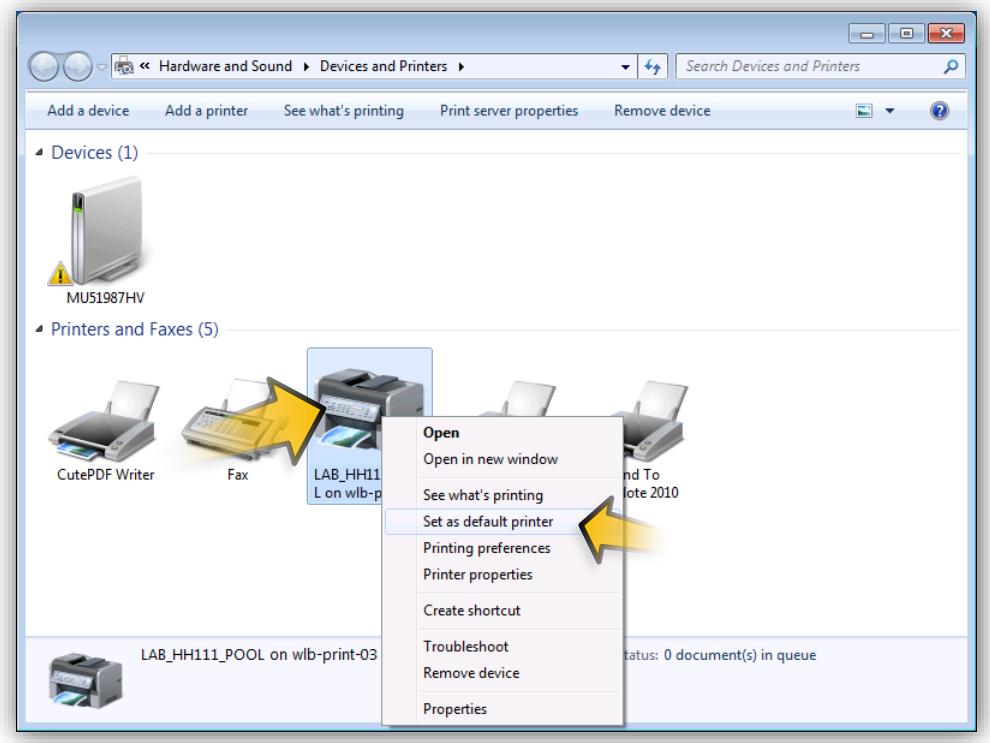